# **Rapports dans iSpring QuizMaker**

iSpring QuizMaker peut envoyer les résultats des quiz à l'adresse email du formateur et de l'apprenant, ou à un serveur.

- [Types de rapports](#page-0-0)
- [Envoyer le rapport à l'instructeur](#page-2-0)
- [Envoyer le rapport à l'adresse email d'un élève](#page-3-0)

## <span id="page-0-0"></span>Types de rapports

La version abrégée du rapport comprend des informations de base sur les résultats de l'élève, telles que la durée d'exécution des tests, la note attribuée et la liste des questions.

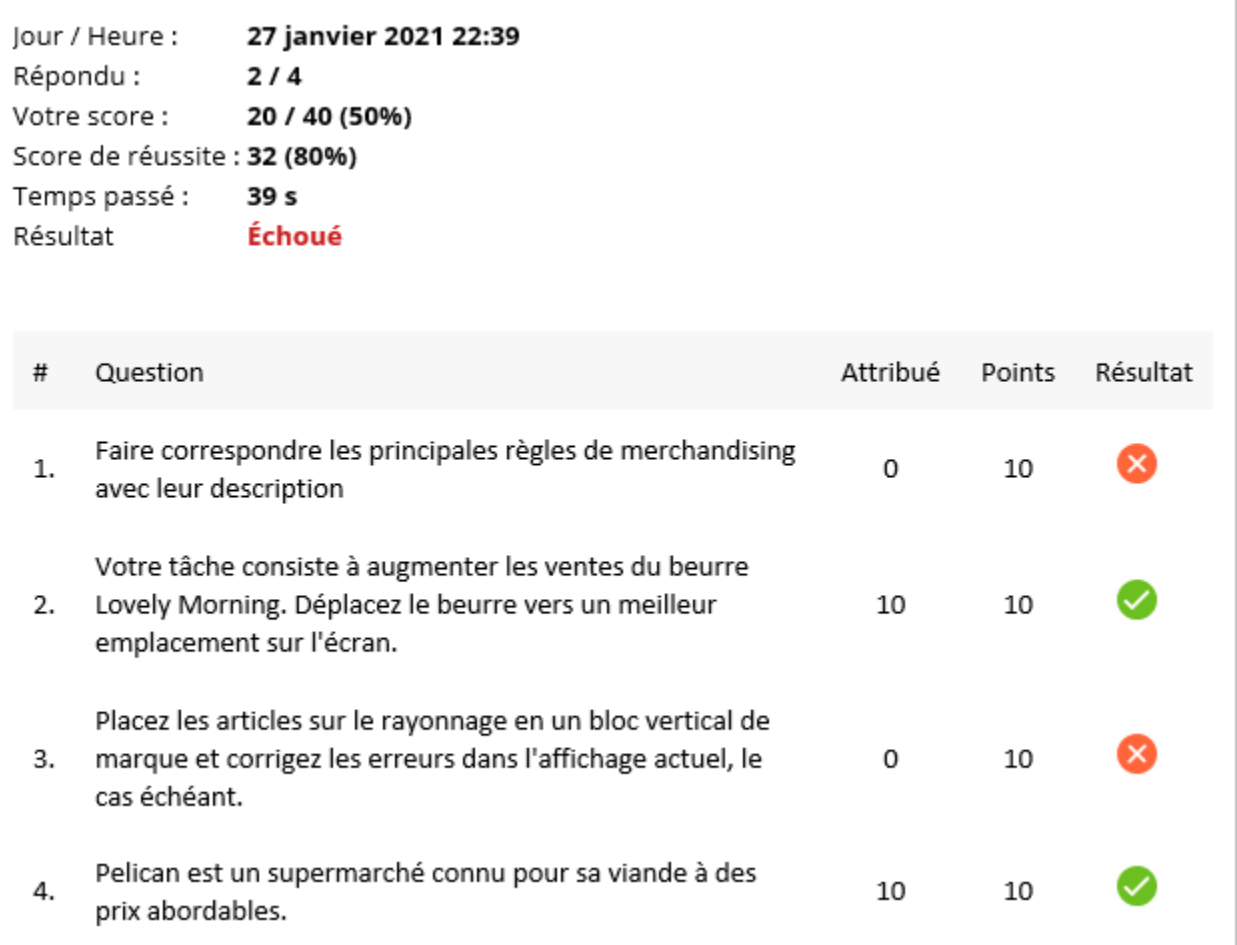

La version étendue comprend des informations générales et détaillées sur la façon dont les utilisateurs ont répondu à chaque question.

Jour / Heure : 27 janvier 2021 22:34 Répondu :  $2/4$ Votre score : 20 / 40 (50%) Score de réussite : 32 (80%) Temps passé : 43 s Résultat Échoué

#### **Question 1 Choix incorrect**

Points: 0/10 | Tentatives: 2/2 Faire correspondre les principales règles de merchandising avec leur description

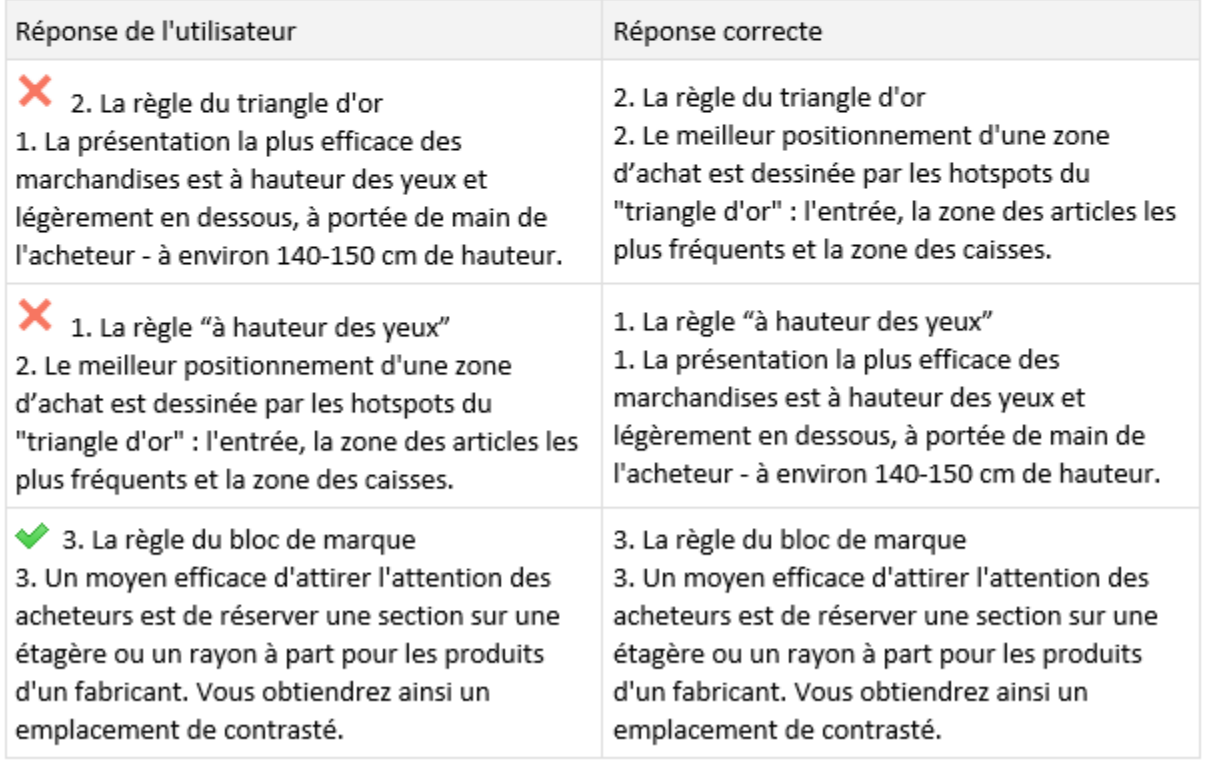

Feedback: Pas tout à fait.

Vous pouvez configurer les informations qui seront incluses dans le rapport dans la section **Rapport** des propriétés du quiz.

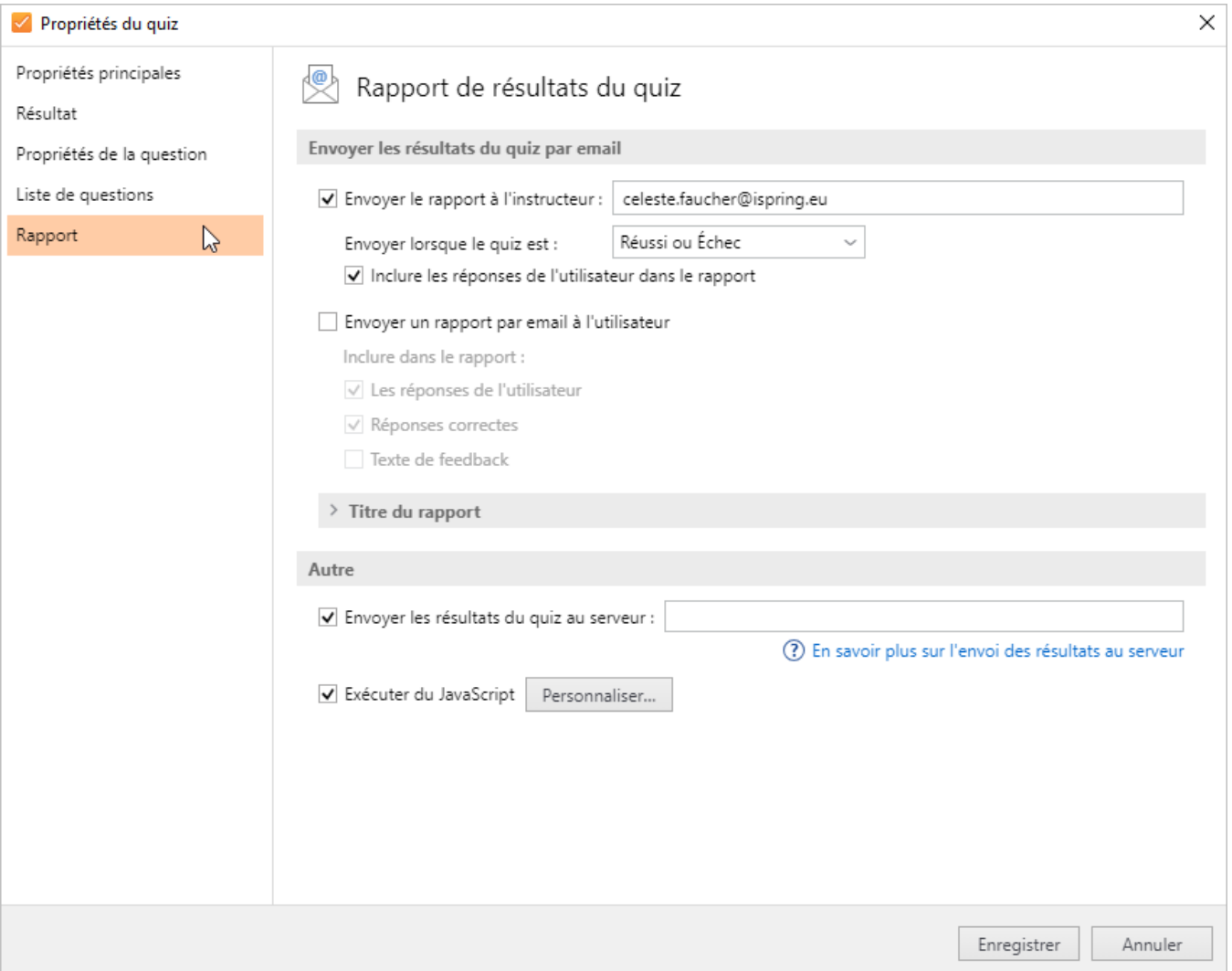

# <span id="page-2-0"></span>Envoyer le rapport à l'instructeur

1. Cochez la case **Envoyer le rapport au formateur** et saisissez une ou plusieurs adresses email dans le champ texte correspondant.

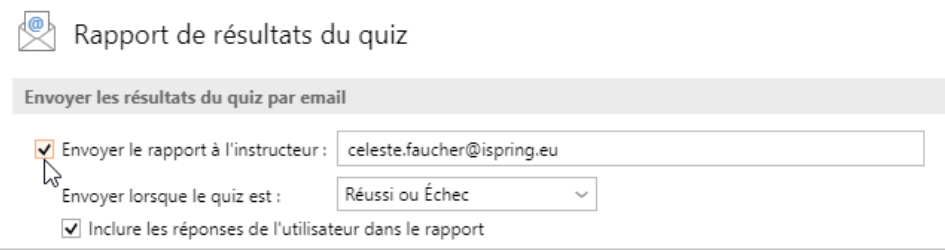

2. Par défaut, le rapport sera envoyé lorsque le quiz est réussi ou échoué. Mais vous puvez aussi choisir **Réussi** ou **Échec** dans le menu.

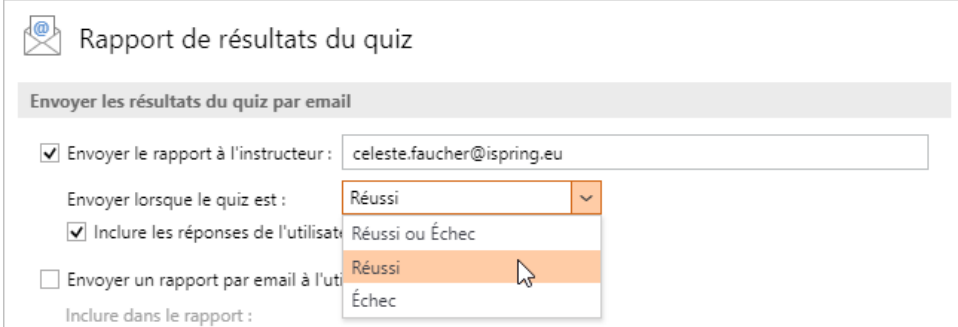

3. Si vous le souhaitez, vous pouvez inclure des choix individuels dans le rapport pour savoir ce que chaque participant a sélectionné pour ses réponses.

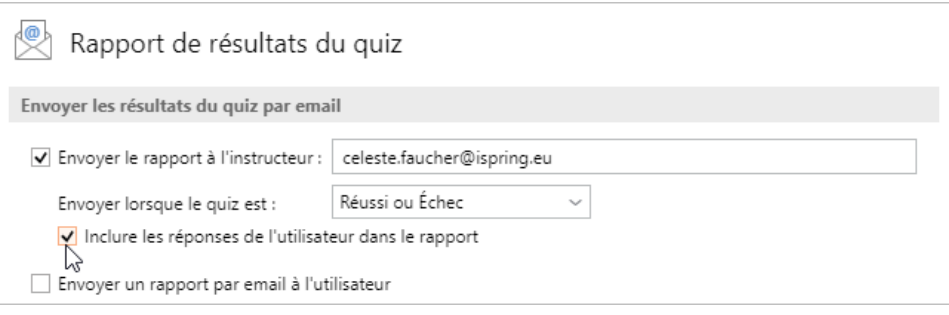

## <span id="page-3-0"></span>Envoyer le rapport à l'adresse email d'un élève

Vous pouvez configurer votre quiz de manière à ce que les participants reçoivent leurs résultats individuels à leur adresse email une fois qu'ils ont terminé votre quiz. Vous devez d'abord **inclure une diapositive** dans laquelle vous demandez aux utilisateurs d'entrer leur adresse email, puis **configurer les informations de votre rapport** dans les propriétés du quiz.

1. Pour ajouter une diapositive, cliquez sur **Introduction** dans la barre d'outils et ajoutez une diapositive **Informations utilisateur** à votre quiz.

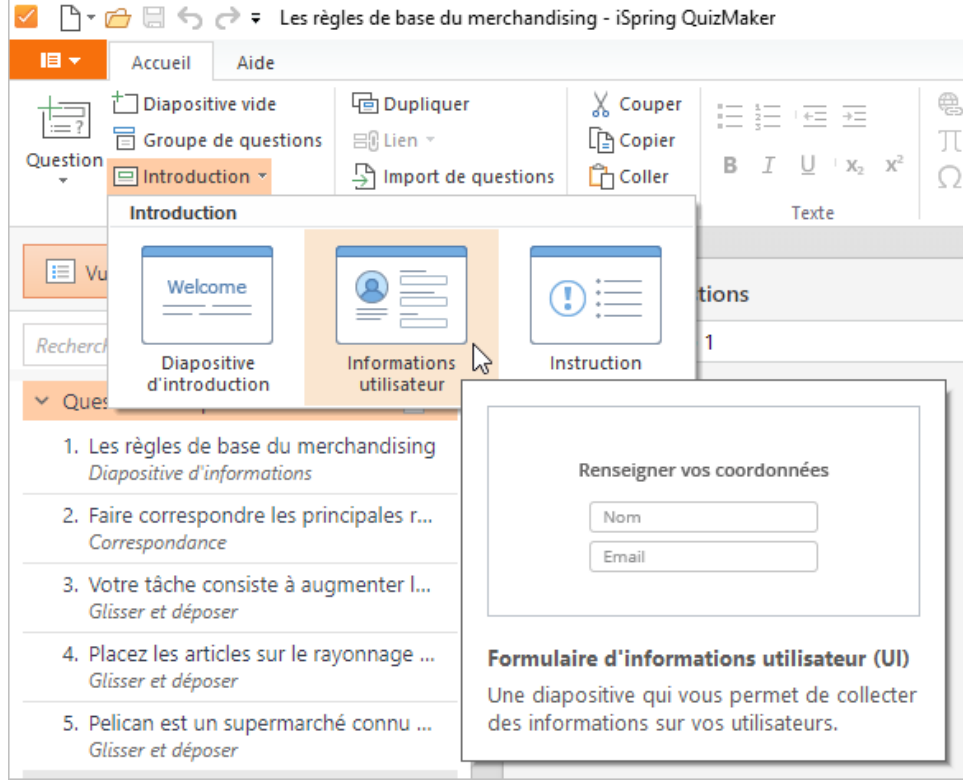

2. La diapositive avec le formulaire Info Utilisateur sera ajoutée à la liste des diapositives du groupe Intro.

Cette diapositive contient des champs qui vous aideront à recueillir les informations personnelles des utilisateurs, comme leur adresse email,

avant qu'ils ne commencent le quiz. Vous pouvez y sélectionner les champs à ajouter au formulaire. Assurez-vous que la condition du champ **Em ail** est réglée sur **Obligatoire**.

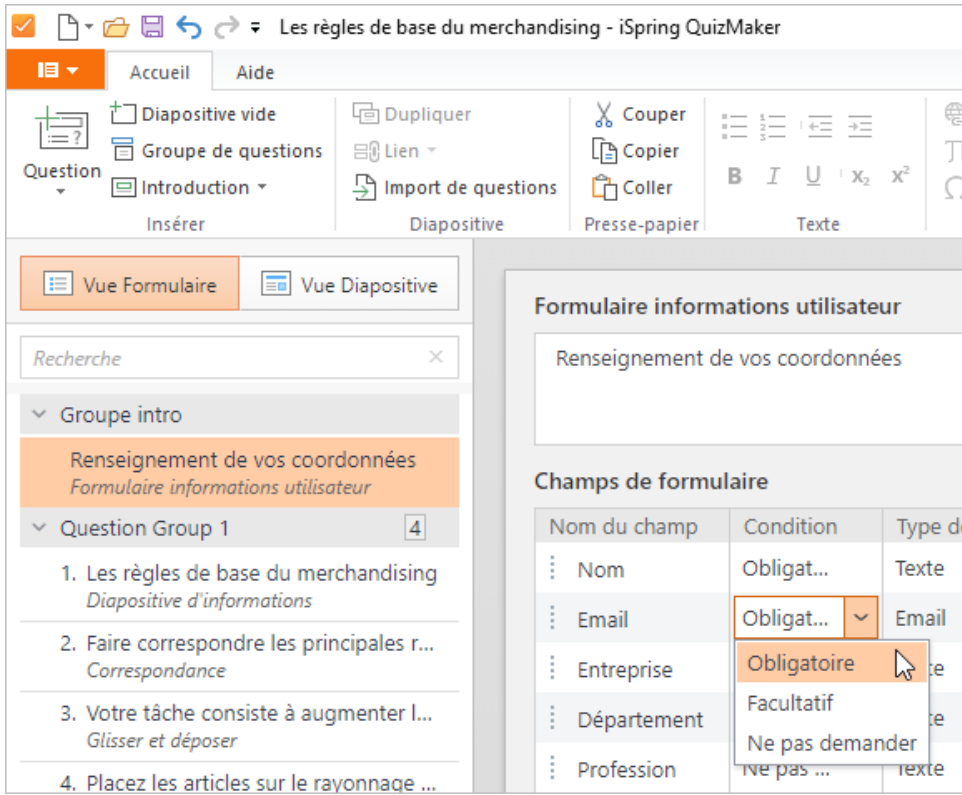

- 3. Ensuite, rendez-vous dans les Propriétés du quiz et configurez les détails de votre rapport. Pour ce faire, cliquez sur **Propriétés** dans la barre d'outils et allez à l'onglet **Rapport**.
- 4. Cochez la case **Envoyer un rapport par email à l'utilisateur**.
- 5. En outre, vous pouvez compléter votre rapport avec les détails suivants : réponses de l'utilisateur, réponses correctes et texte de retour, ou les désactiver et ne pas les inclure dans votre rapport.
- 6. Une fois que tout est configuré, cliquez sur **Enregistrer** pour appliquer les changements.

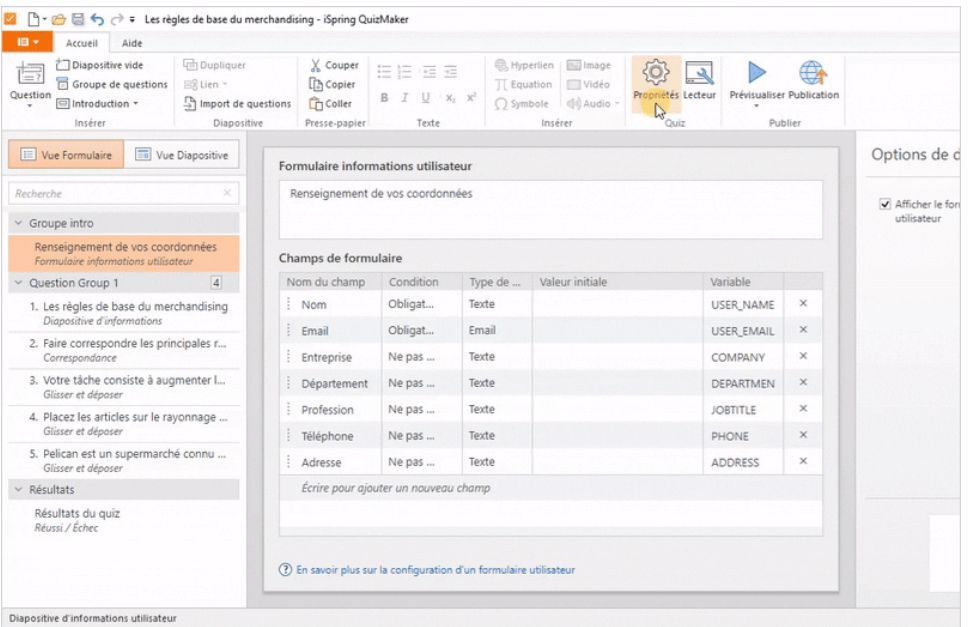

7. Vous pouvez maintenant publier votre quiz pour le tester et voir si le rapport contient toutes les informations nécessaires.